## **ENTERING DATA INTO WORKSHEETS IN TEAMS**

### **Getting to the Worksheets to Allocate the Budget**

In order to enter data into a budget planning worksheet, an individual's position has to be given access to the worksheet. Worksheet access is granted by the Budget Department. **For budget planning, NO secretaries nor administrative assistants have been nor will be given access to enter information into a budget planning worksheet. The campus principal or department supervisor is responsible for planning the budget.** That person is the one who has access to plan the worksheet.

To get to the budget planning worksheet in TEAMS, from the TEAMS Home Page, in the search box:

- $\triangleright$  Type the word Allocate.
- $\triangleright$  When you do this, provided you have access to plan worksheets, you will see the link for ALLOCATE BUDGET OWNER ALLOCATIONS.

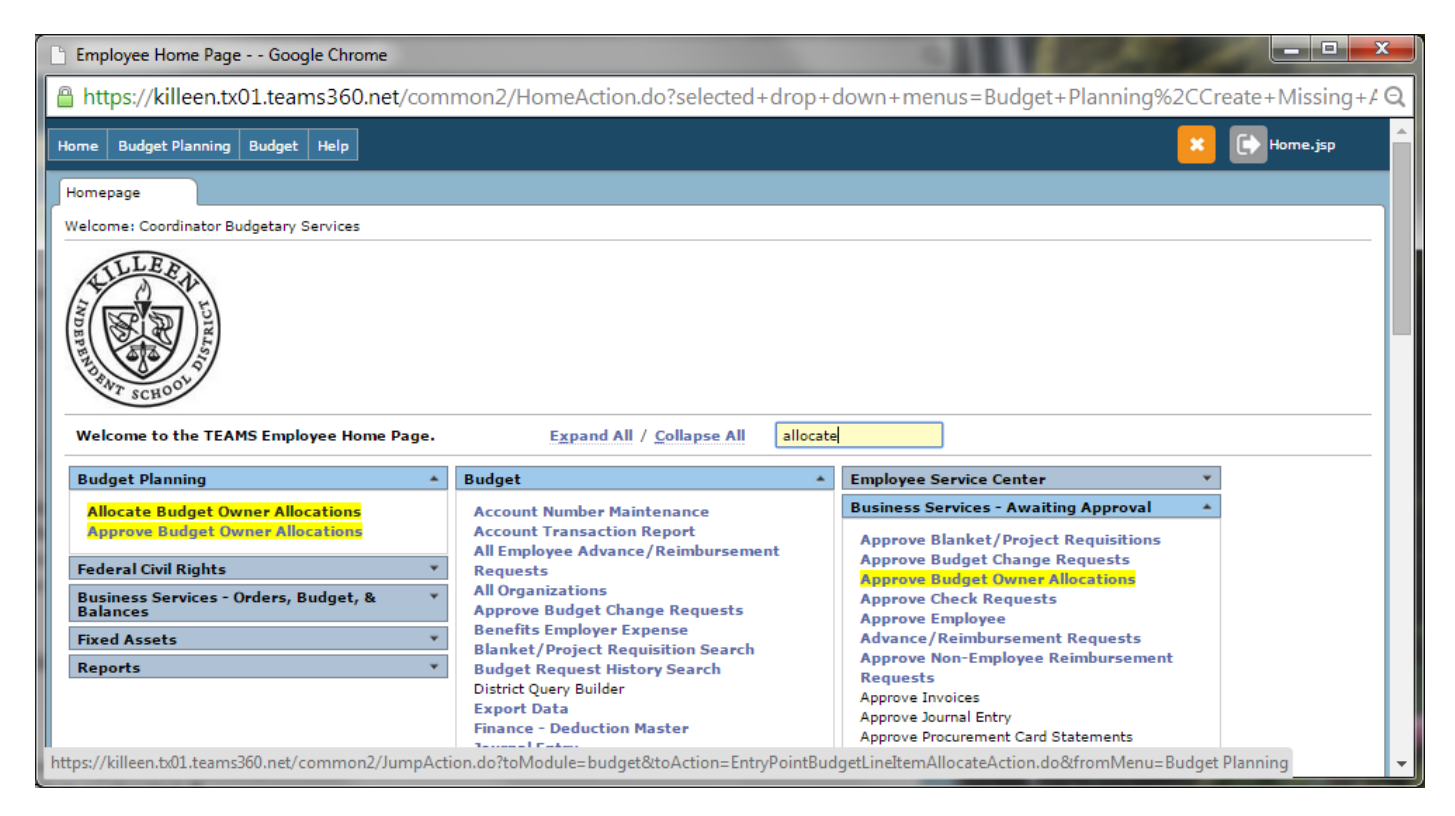

- $\triangleright$  Click on that link.
- $\triangleright$  Be sure the Fiscal Year shown at the top of the page is 2018. If it is not, then select 2018. (see pink arrow on screen-print below)
- $\triangleright$  Press the SEARCH button. (see green arrow on screen-print below)

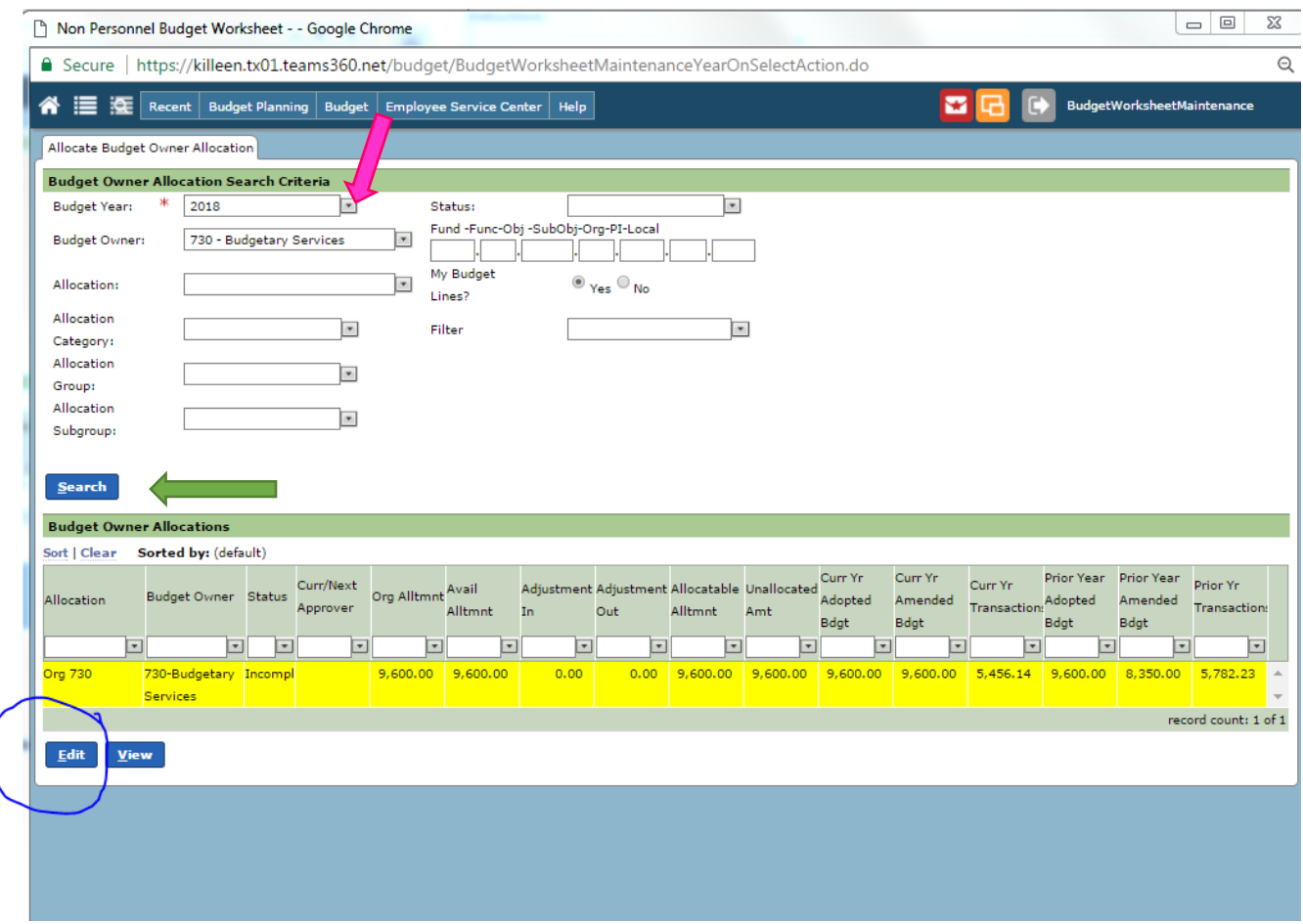

 $\triangleright$  Anything you have access to plan is shown.

Click on the first line you see to highlight it. Then be sure to **press the EDIT button**, NOT the View button.

You will now have access to the worksheet to plan your budget.

## **Understanding the Parts of the Worksheet**

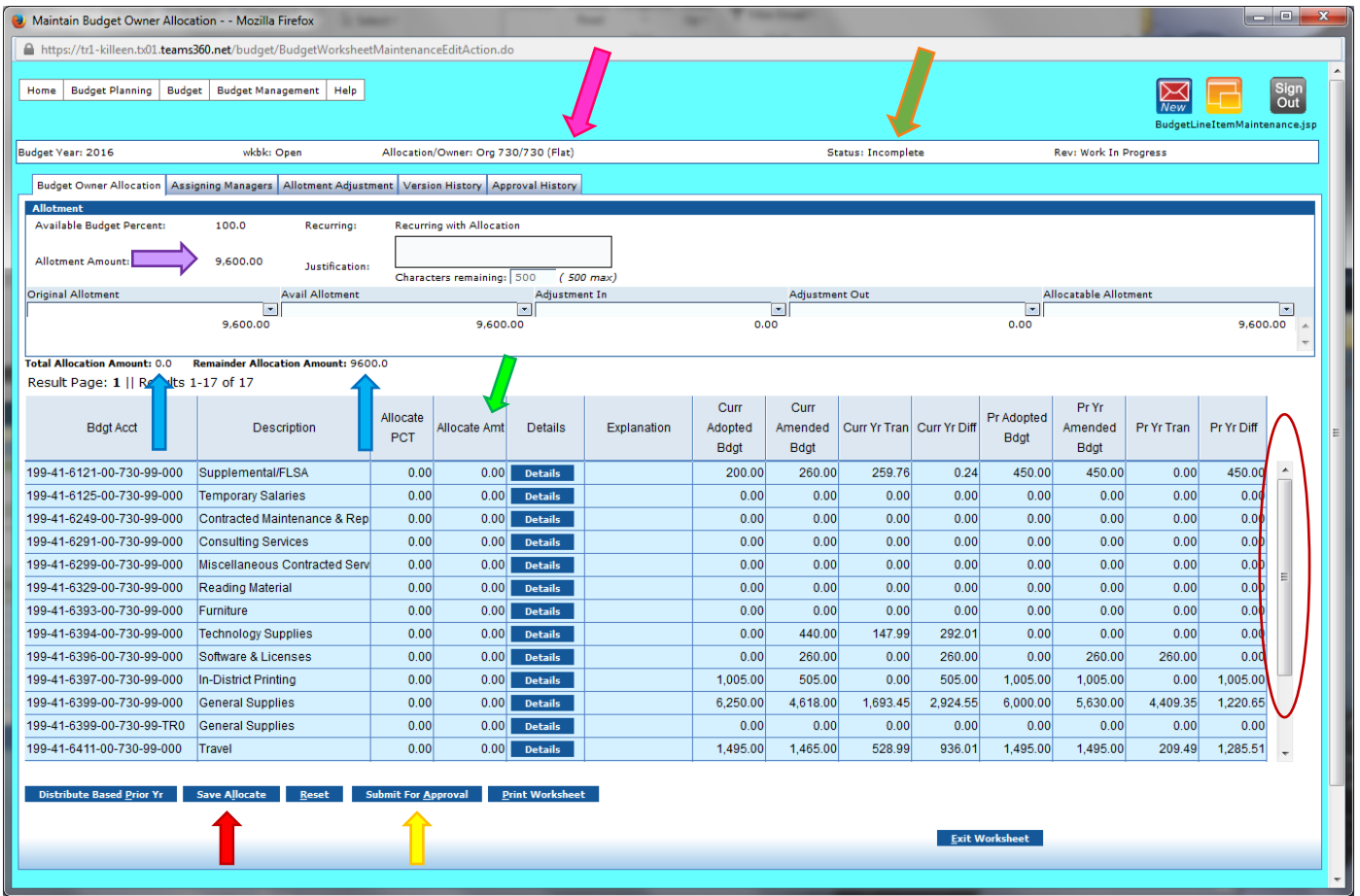

For anyone with a variable or flat rate allocation—shown at the top of the page following "Allocation/Owner" in parentheses, you must plan the worksheet to the penny. In this case, Budget Owner 730 is budgeted based on a Flat allocation (see pink arrow). If you plan 1 penny over or 1 penny under, TEAMS will not allow you to submit your worksheet.

The allotment amount can be seen at the top of the page under the bar "Allotment" (see purple arrow). At the top third of the page you'll see a column with "Original Allotment." That shows the amount originally allocated for this worksheet. The next column shows "Avail Allotment" and the final column shows "Allocable Amount." This is the amount you have available to plan.

Just above the big worksheet are 2 important items in tiny print. "Total Allocation Amount" and "Remainder Allocation Amount" (see blue arrows). These keep track of what you are planning in the worksheet whenever you make a change to

# **ENTERING DATA INTO WORKSHEETS IN TEAMS SECTION N**

the cells. In this case, since nothing has been planned, it shows an amount of \$0 planned and \$9600 left to plan for this worksheet. You'll want to pay attention to these. For variable or flat rate allocations, if the remainder shows anything other than \$0, you will NOT be able to submit your worksheet.

The big worksheet looks similar to an Excel spreadsheet—it has rows and columns.

- $\triangleright$  Budgt Acct is the Budget Code where funds can be planned
- $\triangleright$  Description is the Account Description
- Allocate PCT can be used to allocate your worksheet by percentages. **It is best NOT to use this feature as it can sometimes cause issues with budgeting and rounding**. Instead use the Allocate Amt column next to it.
- $\triangleright$  Allocate Amt is the dollar amount you want to plan for that particular budget code. It can be planned to the penny using dollars and cents. **DO NOT USE DOLLAR SIGNS OR COMMAS** in this column or you will get an ERROR. (see green arrow)
- $\triangleright$  The next 3 columns "Details," "Explanations," and "Rsrv Pct" should not be used at this time.
- $\triangleright$  Curr Adopt Budgt shows the amount that has been adopted for that budget code in FY 2017.
- $\triangleright$  Curr Amend Bdgt shows the amended amount for that budget code in FY 2017.
- $\triangleright$  Curr Yr Tran shows the amount that's been spent out of that budget code for FY 2017.
- $\triangleright$  Curr Yr Diff is the difference between the amended budget and the transactions.
- $\triangleright$  Pr Adopted Bdgt shows the amount that was adopted for that budget code for FY 2016.
- $\triangleright$  Pr Yr Amended Bdgt shows the amount that was amended for that budget code for FY 2016.
- $\triangleright$  Pr Yr Tran shows the amount that was spent in FY 2016 using that budget code.
- $\triangleright$  Pr Yr Diff shows the difference between the amended budget and transactions for FY 2016—essentially, what was left on the table for that budget code.

### **Entering Data into the Worksheet**

Go to the "Allocate Amt" column (see green arrow on screen-print on page N-3) to enter the dollar amount you want to plan for each budget code shown. If you don't want to budget anything, leave the amount as 0.

Use the scroll bars (see red circle on screen-print on page N-3) to scroll up and down and left to right in the worksheet. Also, many worksheets have more than 1 page available to be planned. For these you will see numbers at the top of the worksheet. Click on the number to get to that page (see pink circle on screen print below). The worksheet below has 3 pages available. The maximum number of rows on a worksheet page is 25. In the case of this worksheet, page 1 contains rows 1 to 25 of 58 rows. Page 2 will have rows 26 to 50. Page 3 will have rows 51 to 58. You can move forward or backward by clicking on the page number.

**Maintain Rudget Owner Allocation - - Mexilla Firef** 

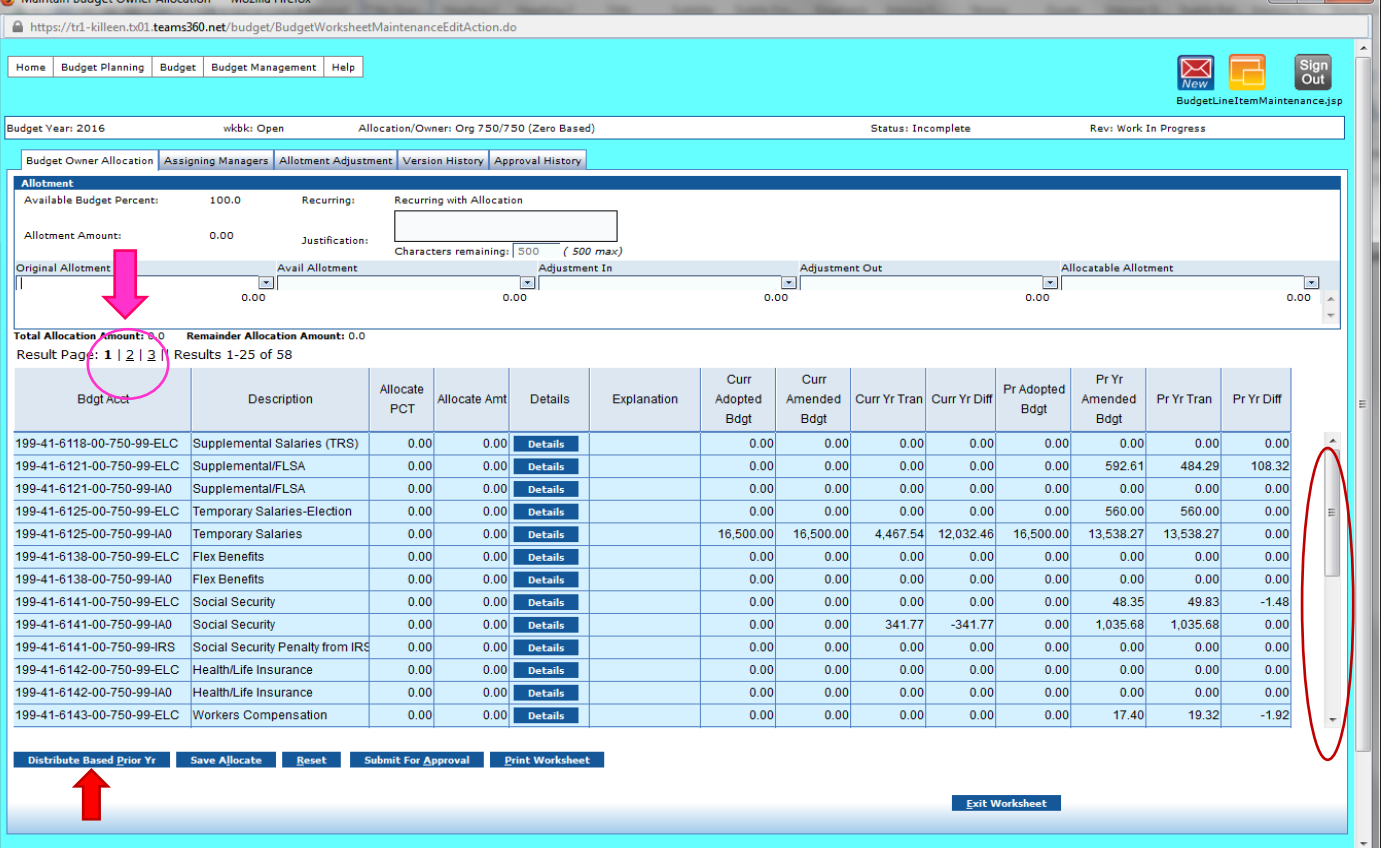

There is a button "DISTRIBUTE BASED\_PRIOR YR" (see red arrow above). **The recommendation is NOT to use this button**. It does NOT distribute exactly as the prior year's allocation (see pink boxes below). The system takes rounded percentages of the current year's adopted budget amounts and calculates the amount to plan based on this. This will generally leave your worksheet either over or under planned.

 $\begin{array}{c} \begin{array}{c} \end{array} \end{array}$ 

# **ENTERING DATA INTO WORKSHEETS IN TEAMS SECTION N**

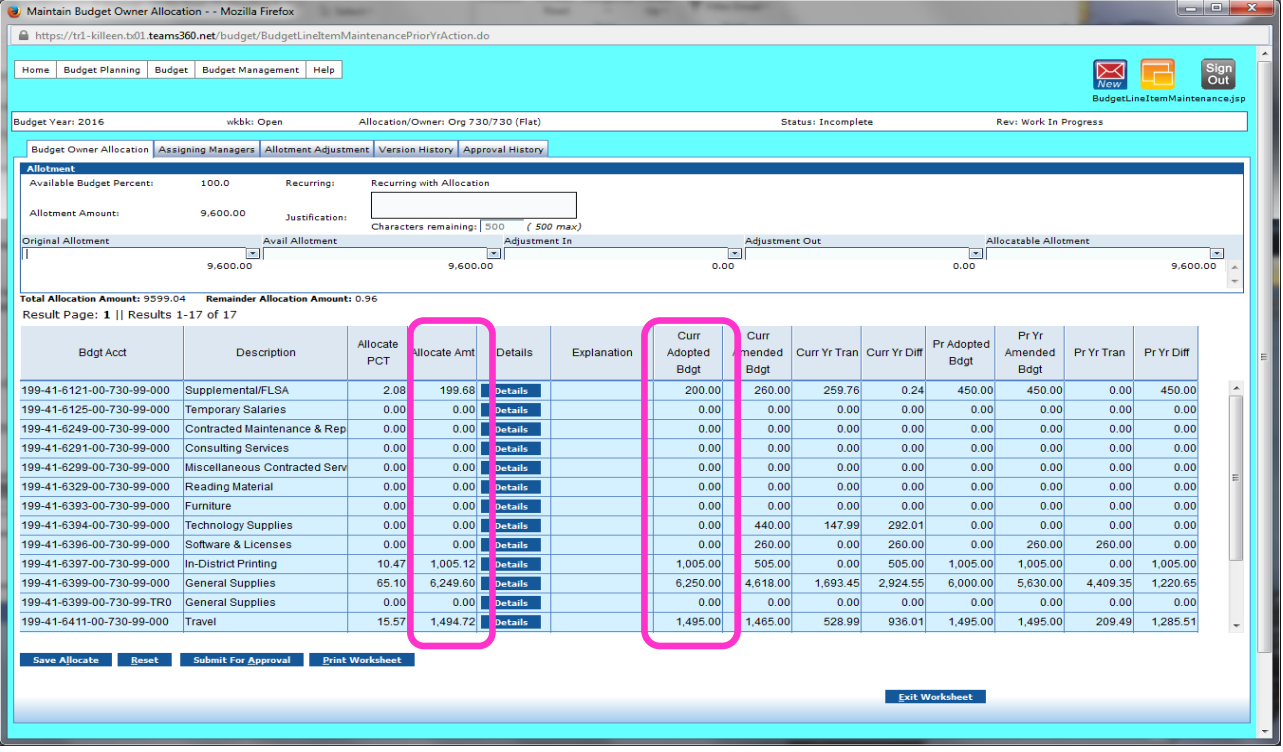

## **Saving Data in the Worksheet**

Be sure to SAVE your worksheet so you don't lose your changes. To save the worksheet you press the "SAVE ALLOCATE" button on the bottom of the screen (see pink arrow on screen-print below).

# **ENTERING DATA INTO WORKSHEETS IN TEAMS SECTION N**

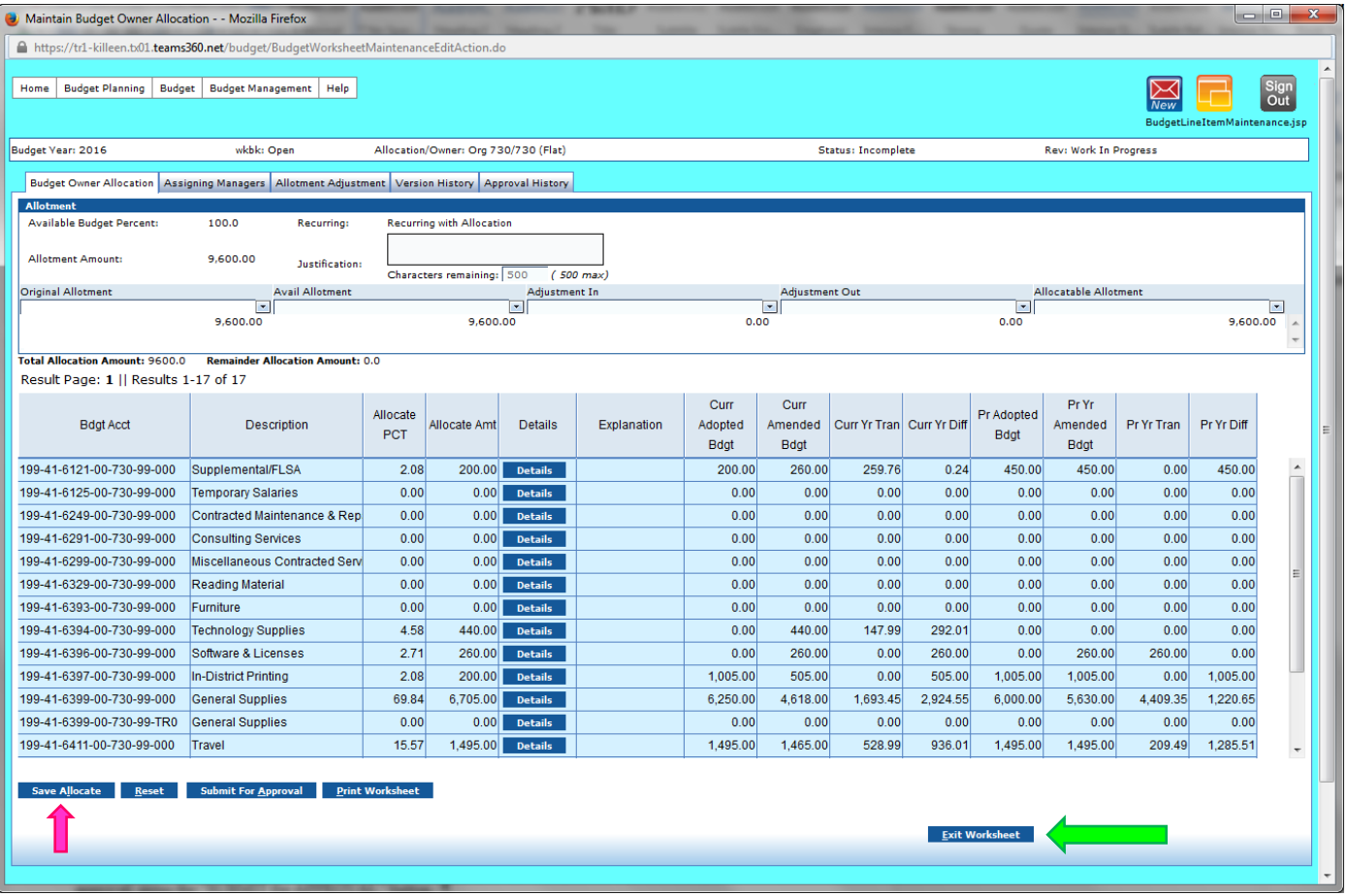

# **Exiting the Worksheet**

To exit the worksheet, press the "EXIT WORKSHEET" button at the bottom of the page (see green arrow above).

## **PRINTING WORKSHEETS AS ENTERED IN TEAMS**

You may want to print a copy of the worksheet that you've planned. To do this, you must be in the worksheet itself. Follow the steps in the previous section to get into the worksheet. Once you are in the worksheet, to print a copy of what you've entered, press the "PRINT WORKSHEET" button on the bottom of the worksheet screen (see pink arrow below).

![](_page_7_Picture_42.jpeg)

Once you do this, another box will open with 2 links. Clicking on one link will allow you to open the report as an Excel file (see orange arrow on screen-print below). Clicking on the other link will allow you to open the report as an Adobe PDF file (see green arrow on screen print below).

# **PRINTING WORKSHEETS AS ENTERED IN TEAMS SECTION O**

![](_page_8_Picture_29.jpeg)

## **WARNINGS:**

- If you want to Print your worksheet, you MUST do so PRIOR to submitting the worksheet for approval!
- $\checkmark$  The printed report will NOT look exactly like the worksheet nor will it have all the same information (see screenprint below for copy of PDF file).

![](_page_8_Picture_30.jpeg)

## **SUBMITTING WORKSHEETS FOR APPROVAL IN TEAMS**

Entering information into a worksheet is the first step in getting a budget for the next fiscal year. Once the data has been entered on the worksheet and you are comfortable with it, **you must SUBMIT the worksheet for approval**.

![](_page_9_Picture_51.jpeg)

To submit the worksheet for approval, go into the worksheet. At the bottom of the worksheet is a button "SUBMIT FOR APPROVAL" (see pink arrow on screen-print above). Press this button. Another box will pop up asking if you're sure you want to submit the allocation. Choose YES and, if you have allocated your worksheet correctly (the Remainder Allocation Amount is 0 for Flat and Variable Allocations), your worksheet will now have its status changed from "Incomplete" to "Approval in Progress" and will go the first approver's approval queue.

## **SUBMITTING WORKSHEES FOR APPROVAL IN TEAMS SECTION P**

# **WARNING**

- $\triangleright$  If you have a Flat or Variable Allocation and you have UNDERPLANNED your worksheet (did not plan the full amount), after you press the "Submit for Approval" button and "Yes" button, you will get an error message in small red font toward the top of your worksheet (see pink arrow below) letting you know how much has not been planned.
- $\triangleright$  To fix this, allocate the amount that remains to one or more budget codes shown in your worksheet, SAVE the worksheet, then SUBMIT FOR APPROVAL again.
- Once a worksheet has been submitted for approval, NO CHANGES CAN BE MADE UNLESS AN APPROVER DENIES IT.

![](_page_10_Picture_62.jpeg)

### **SUBMITTING WORKSHEES FOR APPROVAL IN TEAMS SECTION P**

### **Successfully Submitting Worksheet for Approval**

If your worksheet has been successfully submitted for approval, you will see a message in small blue font indicating that "budget owner allocation submitted for approval" (see orange circle on screen-print below) and your worksheet status will be changed from "Incomplete" to "Approval in Progress" (see pink arrow on screen print below).

You can now Exit from the worksheet by pressing the "EXIT WORKSHEET" button (see green arrow on screen-print below).

![](_page_11_Picture_46.jpeg)

### **APPROVING WORKSHEETS IN TEAMS**

### **Who Must Approve??**

In TEAMS, if you are able to plan a budget worksheet, you must also be the first to approve the worksheet. So, **after you submit the worksheet for approval YOU NEED TO GO IN AND APPROVE THE WORKSHEET**.

### **Getting to the Worksheets to Approve Them**

To get to the budget planning worksheets in TEAMS to approve them, from the TEAMS Home Page, in the search box:

- $\triangleright$  Type the word Allocate
- $\triangleright$  When you do this, provided you have access to plan worksheets, you will see the link for APPROVE BUDGET OWNER ALLOCATIONS.

![](_page_12_Picture_77.jpeg)

 $\triangleright$  Click on that link. It should take you to a screen that looks like the screen-print below.

![](_page_13_Picture_52.jpeg)

- $\triangleright$  Be sure the Fiscal Year shown at the top of the page is 2018. If it is not, then select 2018. (see pink arrow above)
- $\triangleright$  Be sure the Status is shown as "Approval in Progress" (see green arrow above)
- $\triangleright$  Press the SEARCH button.
- Anything you have access to APPROVE is shown.

![](_page_14_Picture_44.jpeg)

- Click on the first line you see to highlight it. **Then be sure to press the EDIT button**, NOT the View button.
- $\triangleright$  You will now have access to the worksheet to approve.
- > To approve the worksheet, press the "APPROVE" button (see pink arrow on screen-print below).

![](_page_15_Picture_47.jpeg)

Approvers cannot make any changes to worksheets. Once a worksheet has been submitted, the only options for approvers are Approve or Deny.

### **WARNING ON PRESSING DENY**

If you deny a worksheet because something needs to be changed, **PLEASE SEND AN E-MAIL TO DL – BUDGETARY SERVICES** letting us know. Once a worksheet is Denied, TEAMS does NOT have the worksheet go back to the Budget Owner. The worksheet will have a status of DENIED and the allocation will NOT be budgeted!